## COME COMPILARE LA DOMANDA DI **CONTRIBUTO**

- 1) Cosa serve per avviare la compilazione della domanda:
	- a. Credenziali di accesso valide, sono supportate Cohesion, SPID, CIE, TS-CNS
	- b. codice Fiscale dell'ente per conto del quale si deve inserire la richiesta di contributo
- 2) Eseguire l'accesso facendo click su [ACCEDI ALL'AREA RISERVATA]

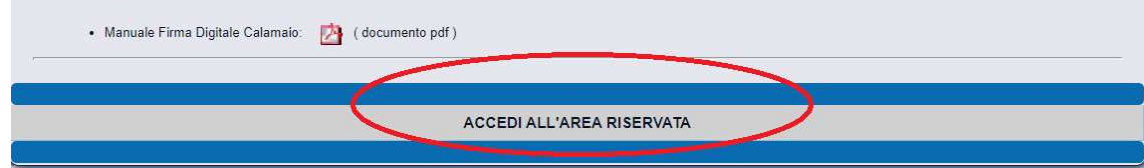

3) Individuare sul lato sinistro il riquadro [COVID], farci click sopra. Compare l'opzione [Richiesta contributo] fare click su di essa.

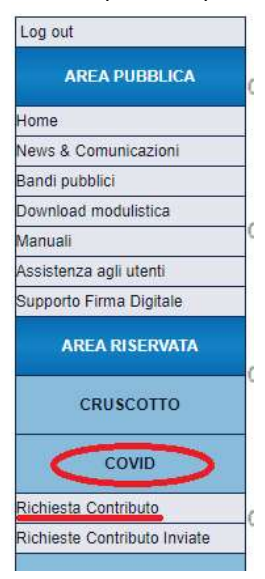

4) Compare la lista delle richieste di contributo in lavorazione, che al primo accesso sarà vuota. Fare click sul pulsante [Nuova Domanda] per avviare la compilazione

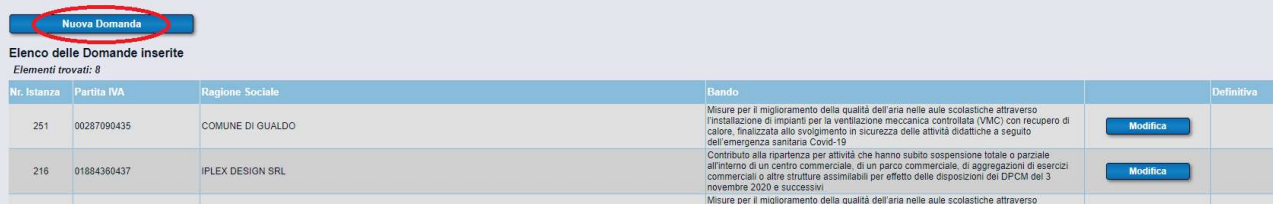

5) Selezionare dall'elenco dei bandi disponibili quello di interesse e fare click sul pulsante [Continua]

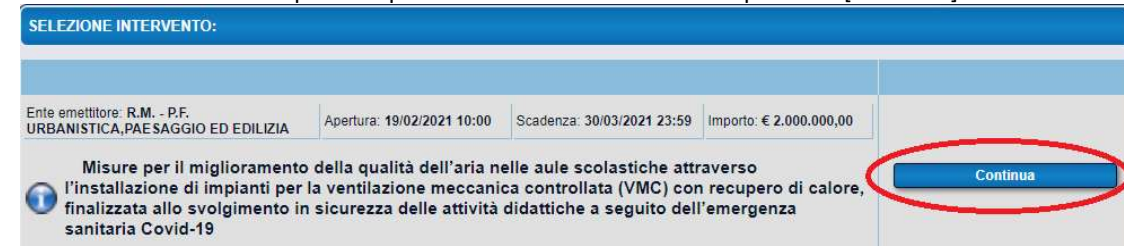

6) Inserire il codice fiscale dell'ente per il quale si deve richiedere il contributo, fare click su [Continua] e attendere.

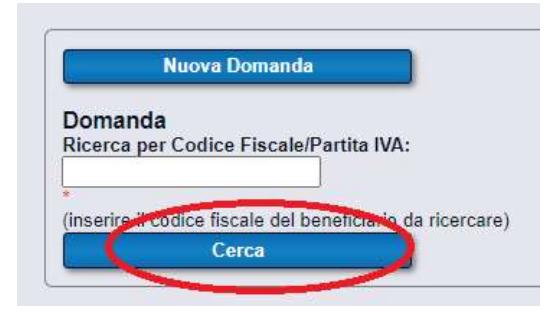

7) Verificare di rispettare il requisito previsto dalla dichiarazione presentata, quindi fare click su [Accetta]

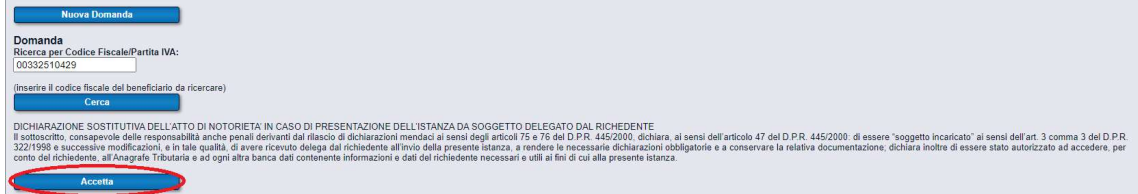

8) Compilare i campi richiesti. Quelli in grigio non sono modificabili in quanto letti direttamente dall'anagrafe nazionale, compilare le parti con sfondo bianco.

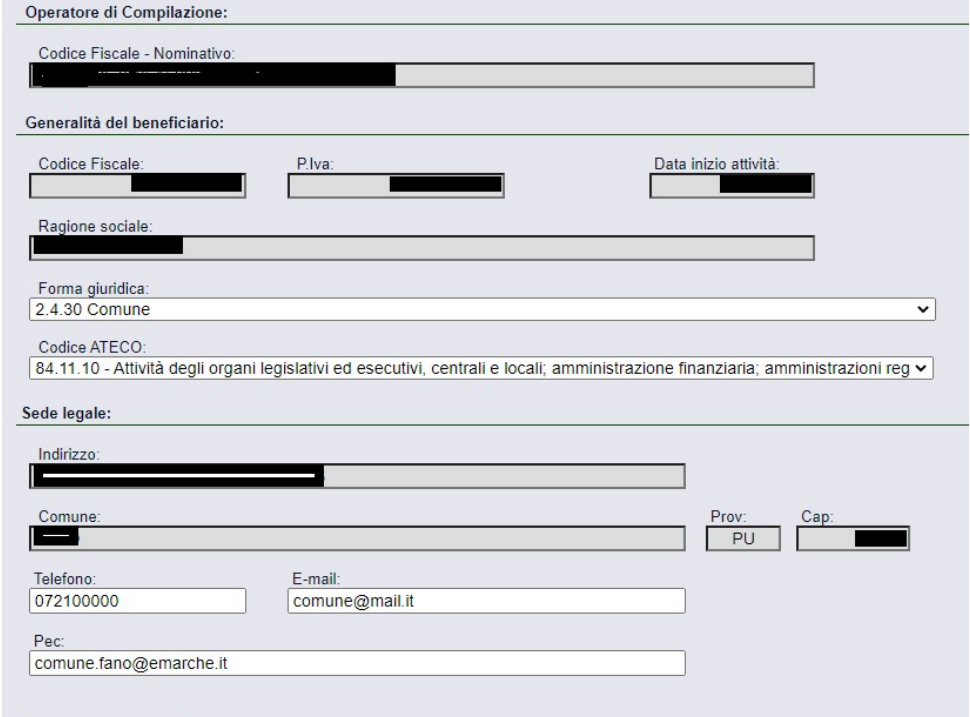

9) Compilare la sezione con l'indicazione degli edifici oggetto di intervento. Selezionare dagli elenchi proposti il codice edificio e la tipologia di istituzione scolastica facendo click sui punti evidenziati in figura.

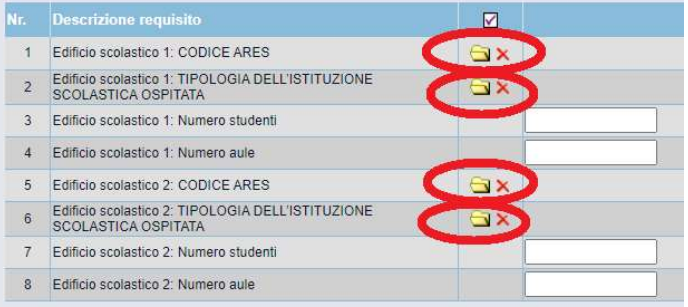

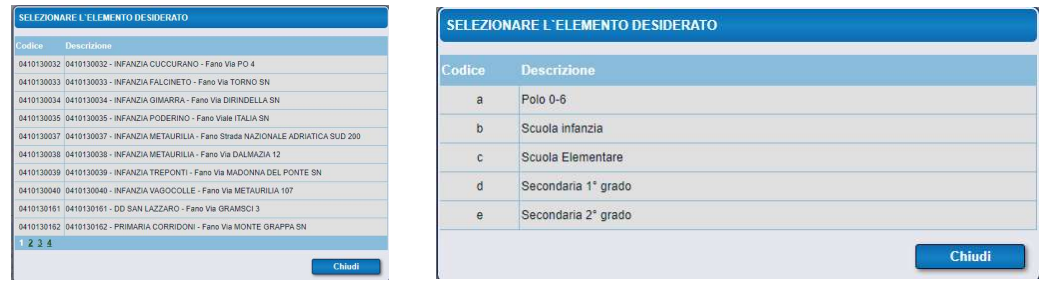

10) Leggere tutte le dichiarazioni, e fare click su [Salva e accetta dichiarazioni].

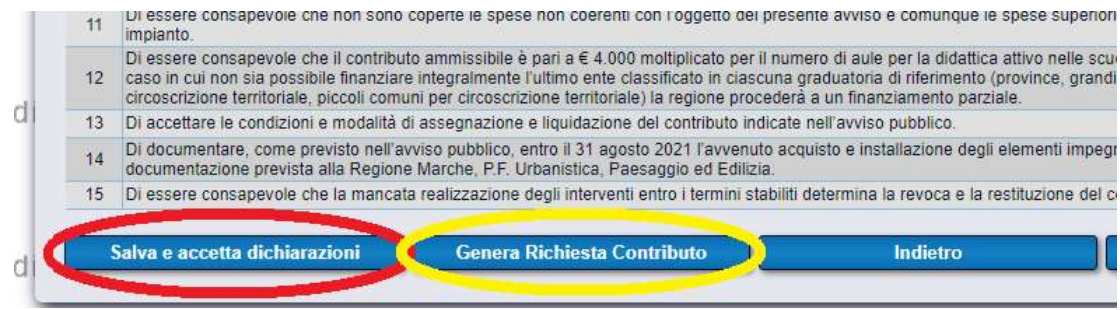

11) Si può avere un'anteprima della stampa della domanda facendo click su [Genera Richiesta Contributo], compare un messaggio che avverte del fatto che quando la domanda sarà resa definitiva (ovvero inviata alla Regione), non potrà più essere modificata. Fate click su [OK] per proseguire, in ogni caso la domanda non verrà ancora resa definitiva con questa operazione, né inviata alla Regione, ma solo dopo averla visualizzata e confermata definitivamente al passo successivo.

sigeftest.regione.marche.it dice

Attenzione! Una volta resa definitiva, non sarà più possibile modificare i dati della domanda di richiesta contributo. Continuare?

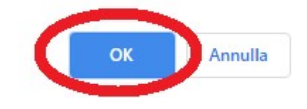

12) Prendere visione del documento di richiesta contributo.

È possibile ritornare alla fase di compilazione facendo click sul pulsante [Annulla].

Se i dati sono completi fate click sul pulsante [Presa visione informativa e invio], SOLO DOPO AVERE FATTO CLICK SU [Presa visione] informativa e invio] la richiesta di contributo è effettivamente inoltrata alla Regione e la richiesta non potrà più essere modificata.

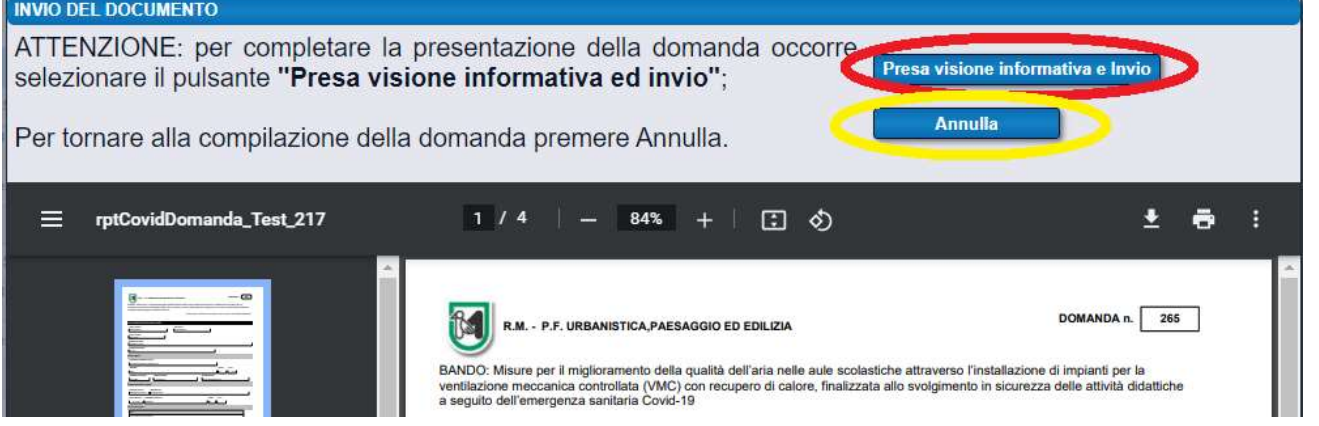

## 13) Come verificare il corretto invio della richiesta di contributo.

Individuate sul menù a sinistra nel sub-menù [COVID] la scritta [Richieste Contributo Inviate]. La vostra domanda deve comparire nell'elenco visualizzato. Se non compare è rimasta in fase di compilazione, dovete procedere come al punto 14), ovvero tornare nella sezione [Richiesta Contributo] e completare la compilazione fino a ritornare al punto 12) e qui fare click su [Presa visione informativa e invio].

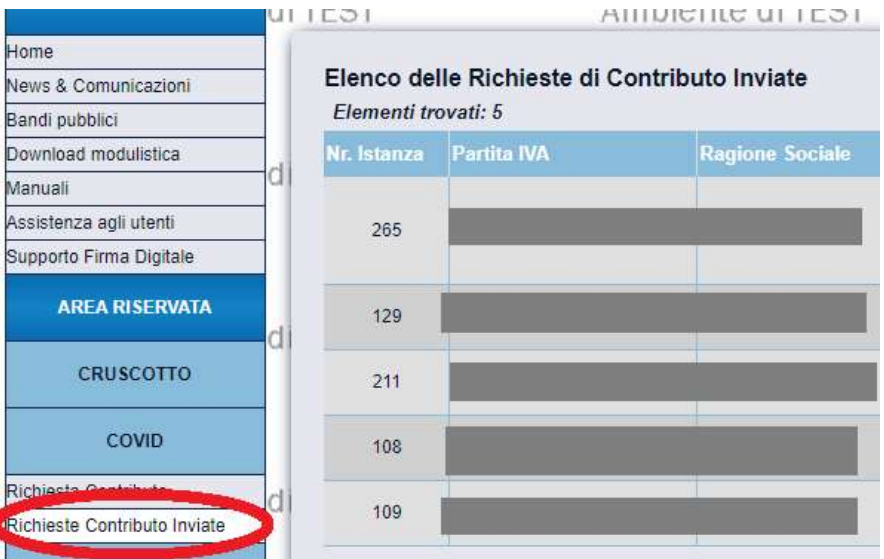

14) Modificare una richiesta di contributo in lavorazione.

Individuate sul menù a sinistra nel sub-menù [COVID] la scritta [Richiesta Contributo]. Se la vostra domanda è ancora in fase di

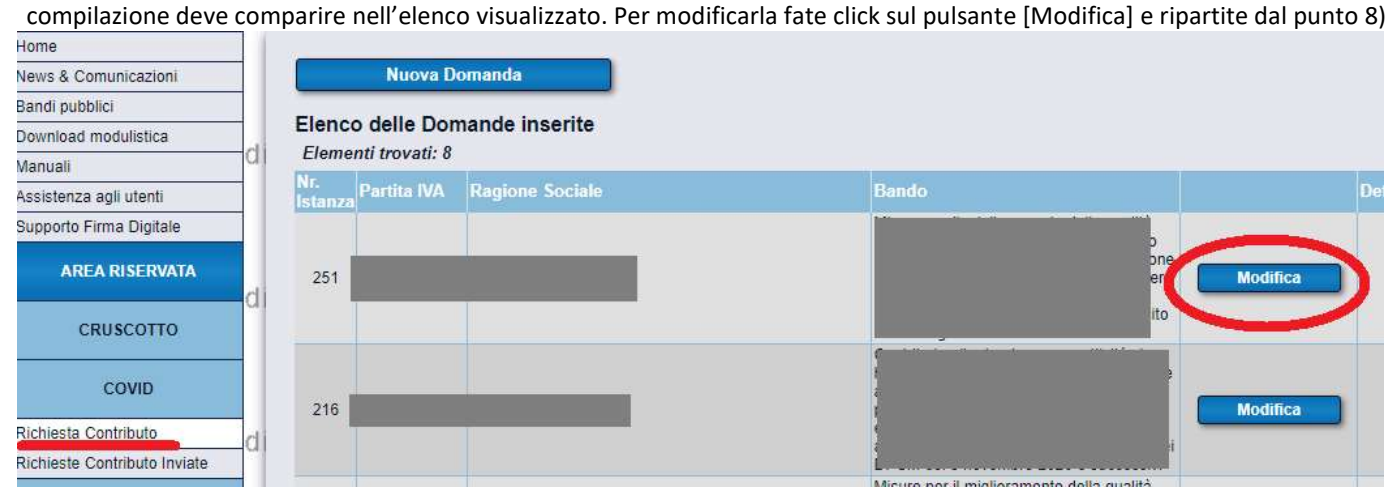